### Business Software für KMU

Tutorial: Wie arbeite ich mit der Inventur

### **Inhalt**

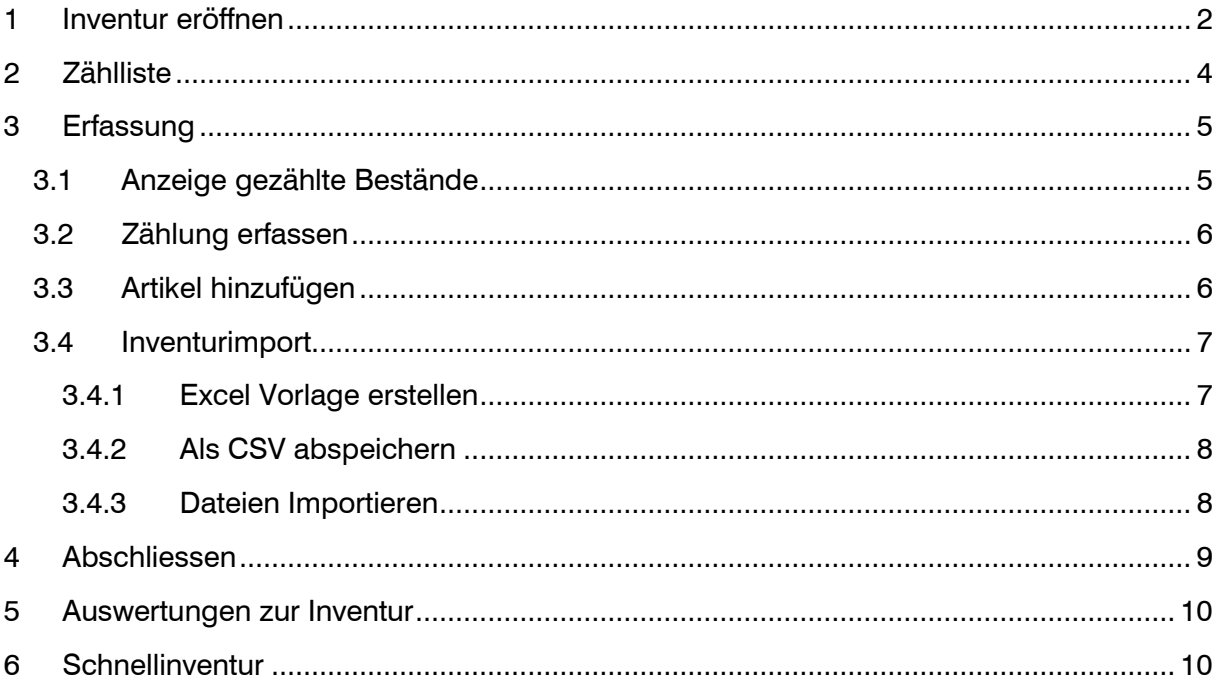

### <span id="page-2-0"></span>1 Inventur eröffnen

Die Inventur kann über < Lager / Inventur / Eröffnung > eröffnet werden.

#### Grundsätzlich gilt:

**Bei allen inventierte Artikel sind während der Inventur keine Lagerbuchungen möglich.** Es können nur Artikel invertiert werden, die auch über die Inventur eröffnet worden sind. Eine Inventur kann nicht rückwirkend auf ein vergangenes Datum gebucht werden.

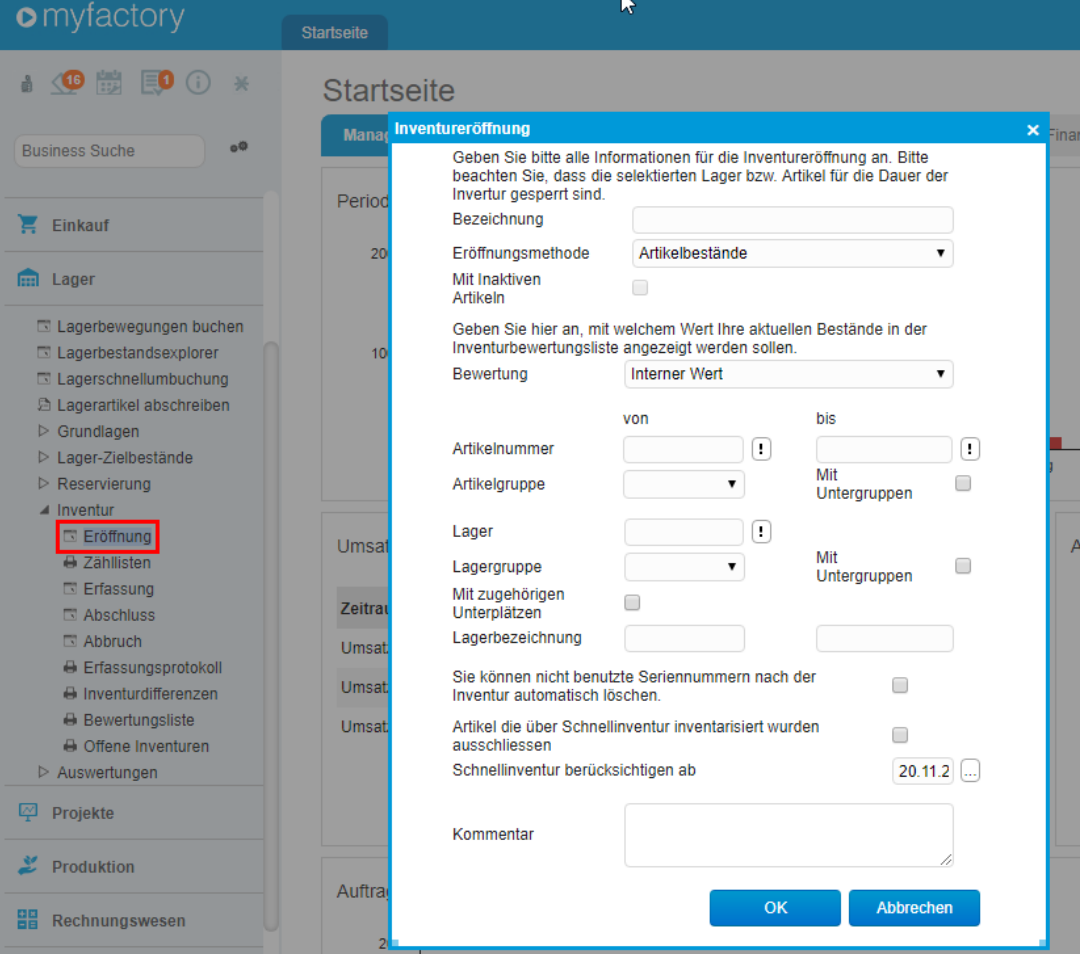

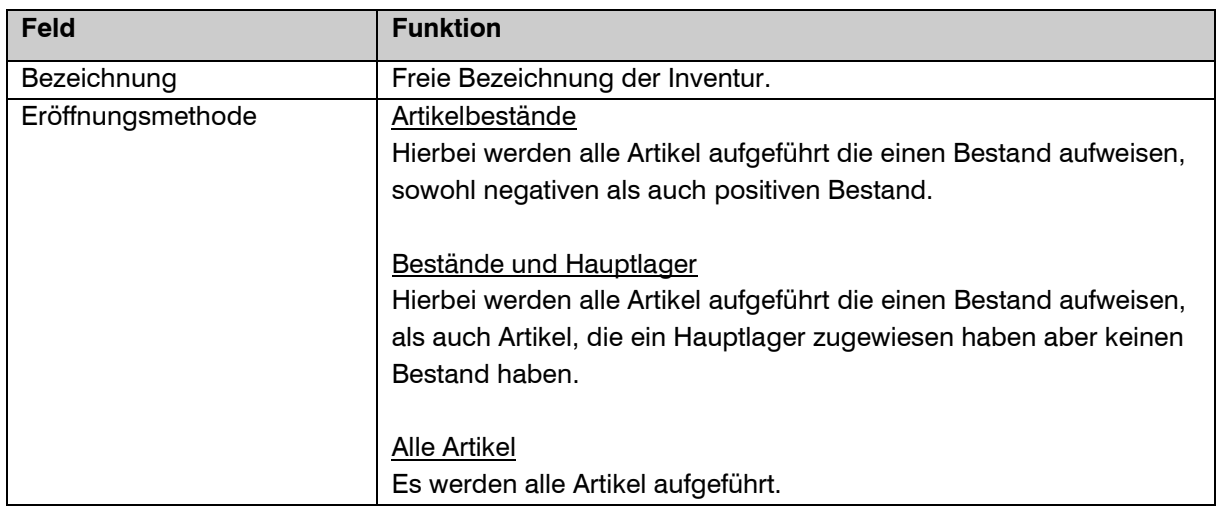

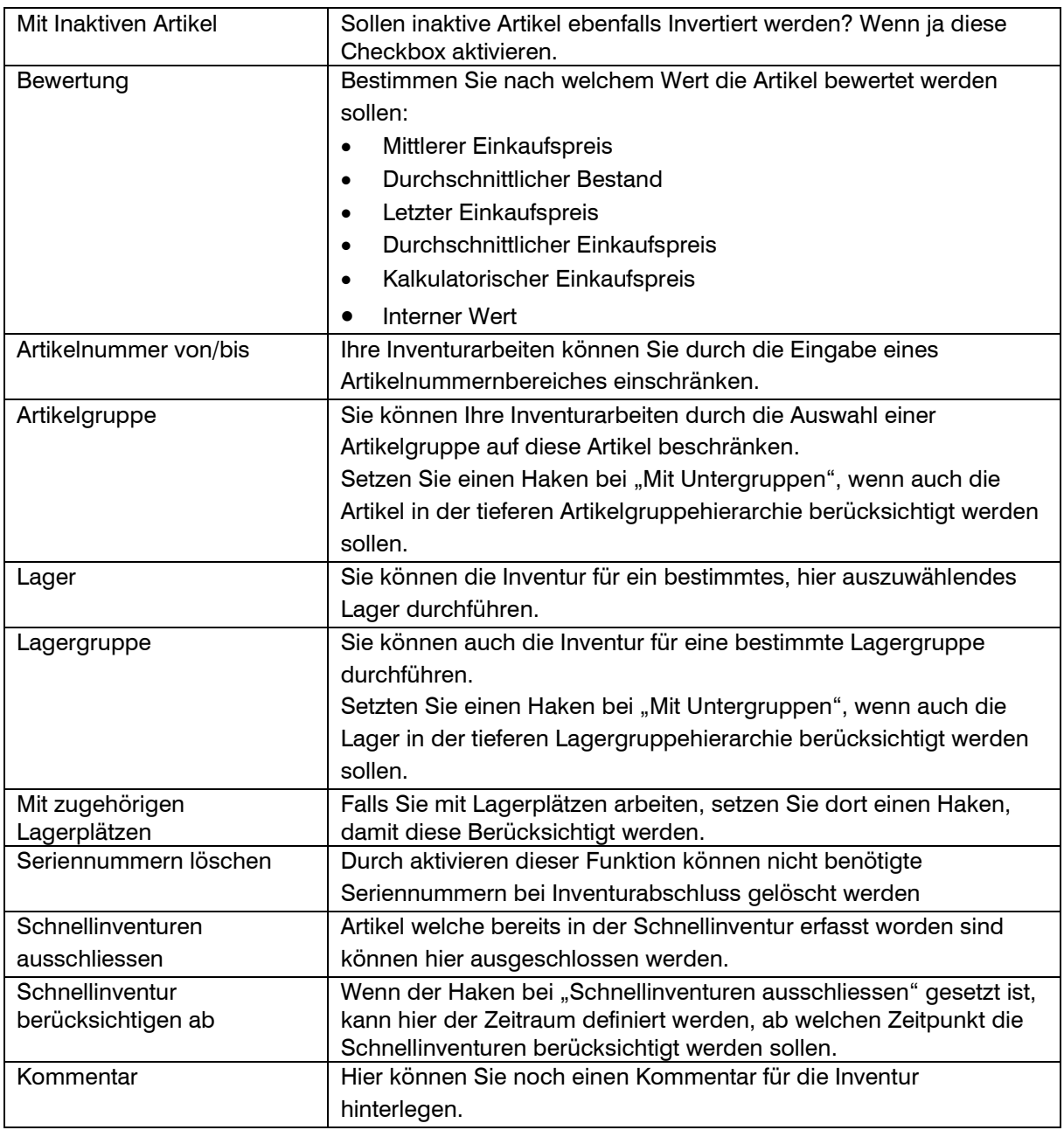

Mit <OK> wird die Inventur generiert:

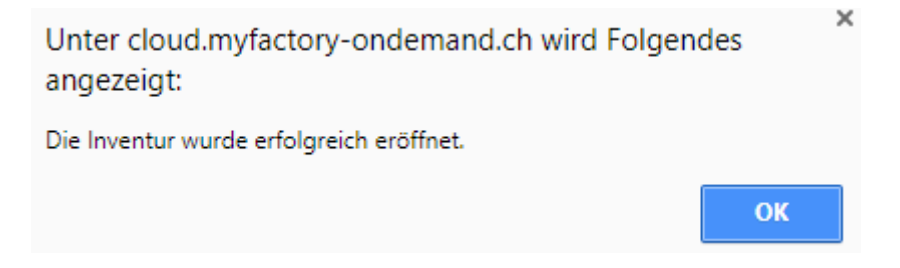

### <span id="page-4-0"></span>2 Zählliste

Nun können die Zählliste unter < Lager / Inventur / Zähllisten > ausdrucken. Wählen Sie hierzu bei "Inventur" die gewünschte Inventur aus und wählen Sie aus, welche Zusatzinformationen Sie auf der Zählliste haben möchten. Über den Button "Anpassen" können Sie die Spalten ändern und die Information "Artikelgruppe" hinzufügen.

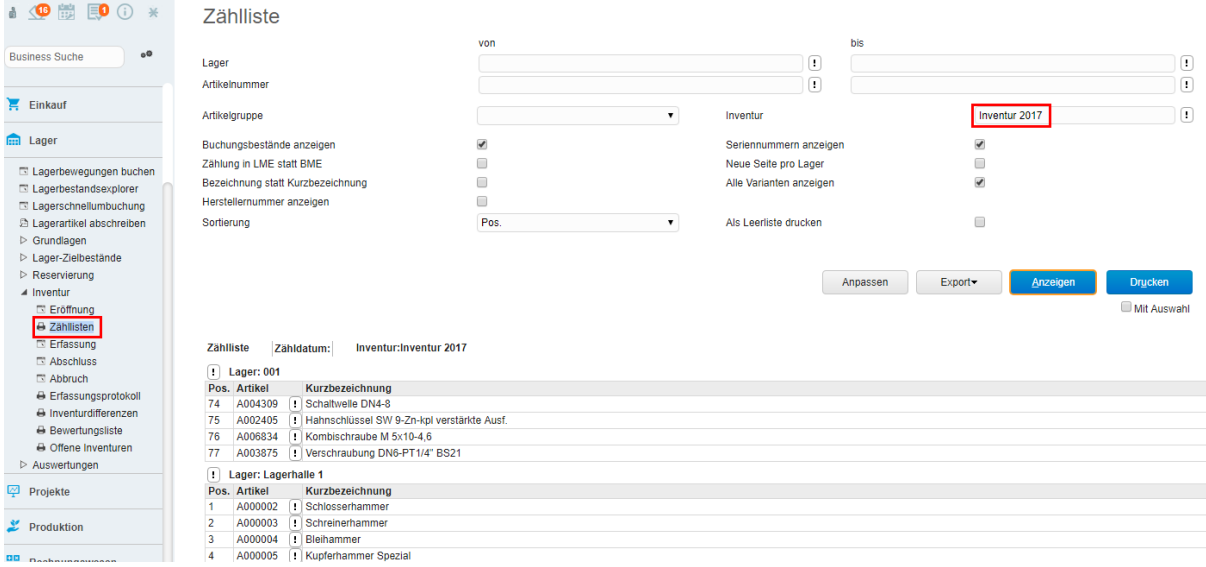

Über den Button "Export" können Sie die Liste auch ins Excel exportieren (CSV-Datei). Die Bearbeitung im Excel ermöglicht später den Inventurimport.

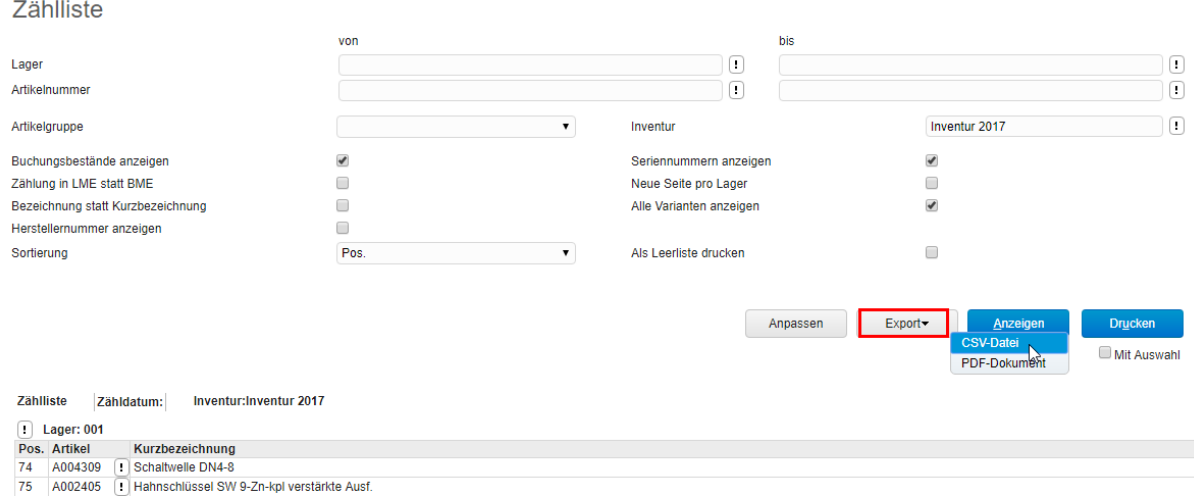

### <span id="page-5-0"></span>3 Erfassung

Wenn Sie die Artikel direkt ins System und nicht über das Excel-Sheet erfassen möchten, können Sie das über die Erfassung unter < Lager / Inventur / Erfassung > tun.

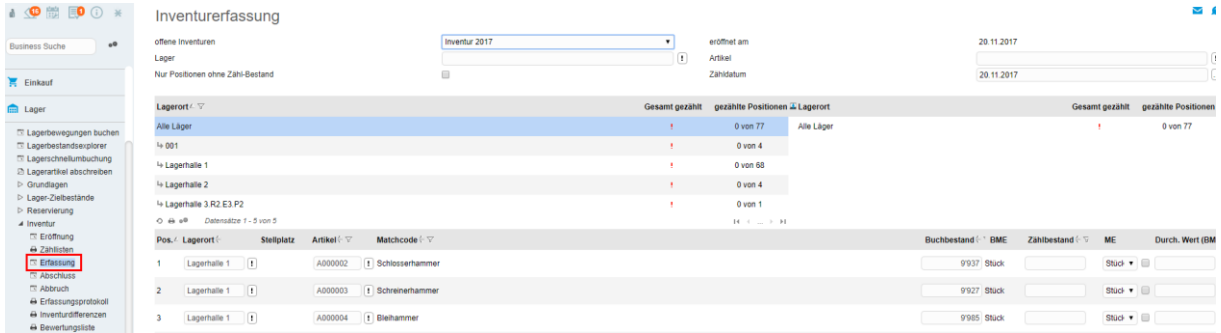

Wählen Sie dazu bei "offene Inventuren" Ihre gewünschte Inventur aus.

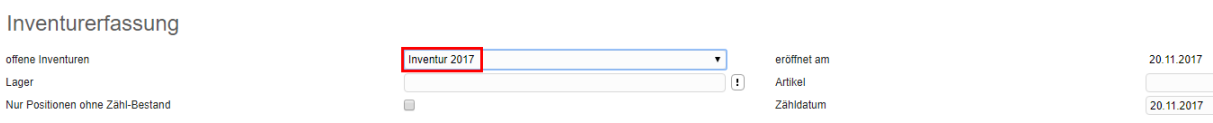

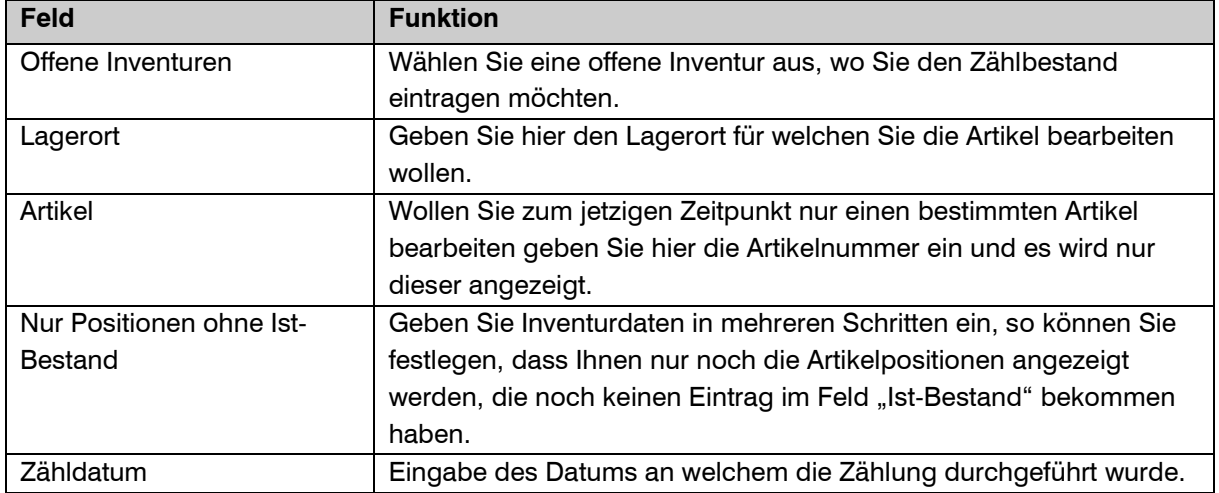

### <span id="page-5-1"></span>3.1 Anzeige gezählte Bestände

Unter den Filtern erhalten Sie eine Übersicht welche Lager bereits bearbeitet wurden, resp. wie viele Positionen bereits gezählt wurden.

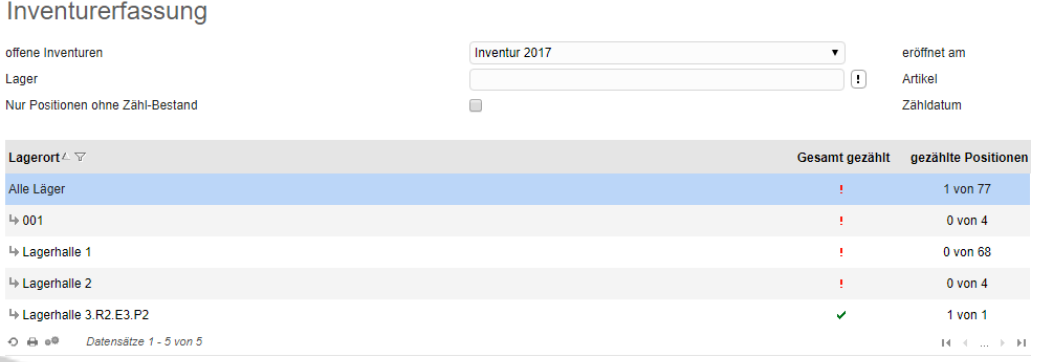

### <span id="page-6-0"></span>3.2 Zählung erfassen

Erfassen Sie nun für die Positionen pro Lagerort und Artikel die Zählmengen im Feld Zählbestand. Gleichzeitig können Sie auch einen neuen durchschnittlichen Wert pro Basismengeneinheit eingeben. Oben rechts, über "Anpassen" können Sie auch den Istbestand anzeigen lassen. Dieser Zeigt den internen Wert zum Zeitpunkt der Inventurerstellung an.

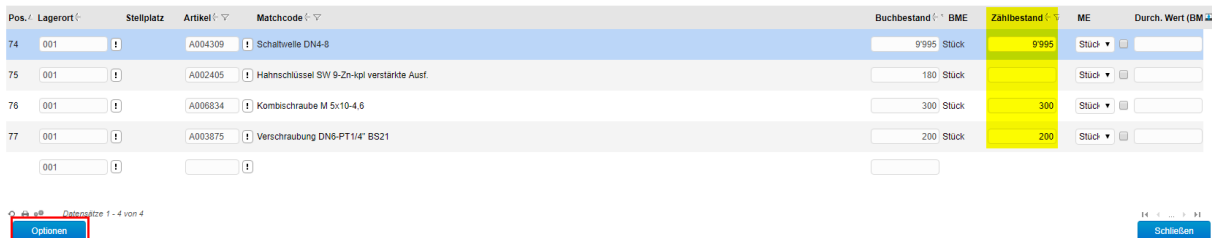

Unter "Optionen" unten links stehen Ihnen folgende Möglichkeiten zur Verfügung:

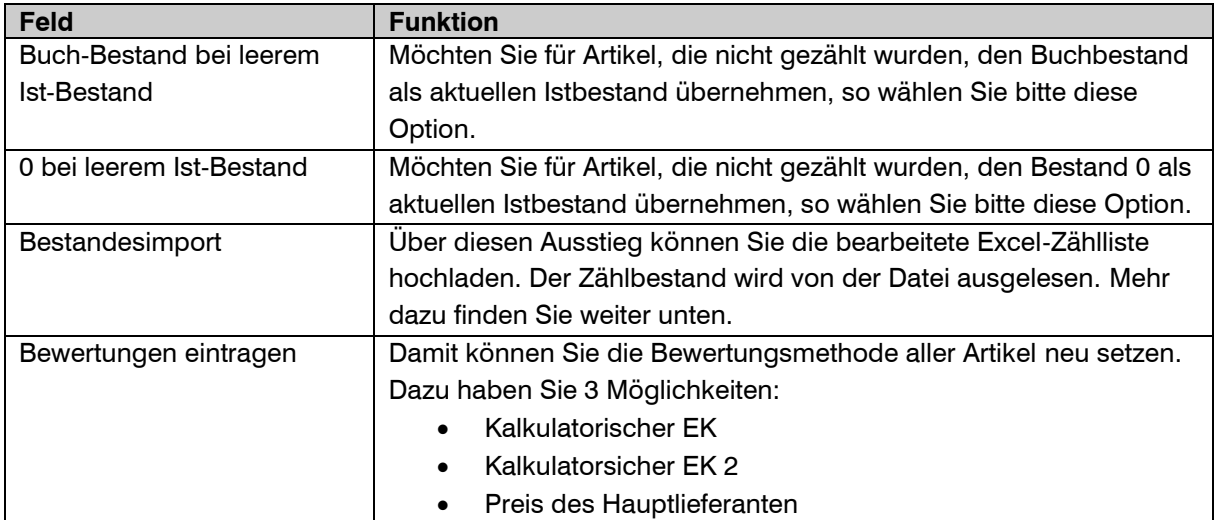

### <span id="page-6-1"></span>3.3 Artikel hinzufügen

Zuunterst bei der Inventurerfassung gibt es leere Felder. Dort hat man die Möglichkeit, weitere Artikel hinzuzufügen. Definieren Sie dazu zuerst das Lager und dann den gewünschten Artikel.

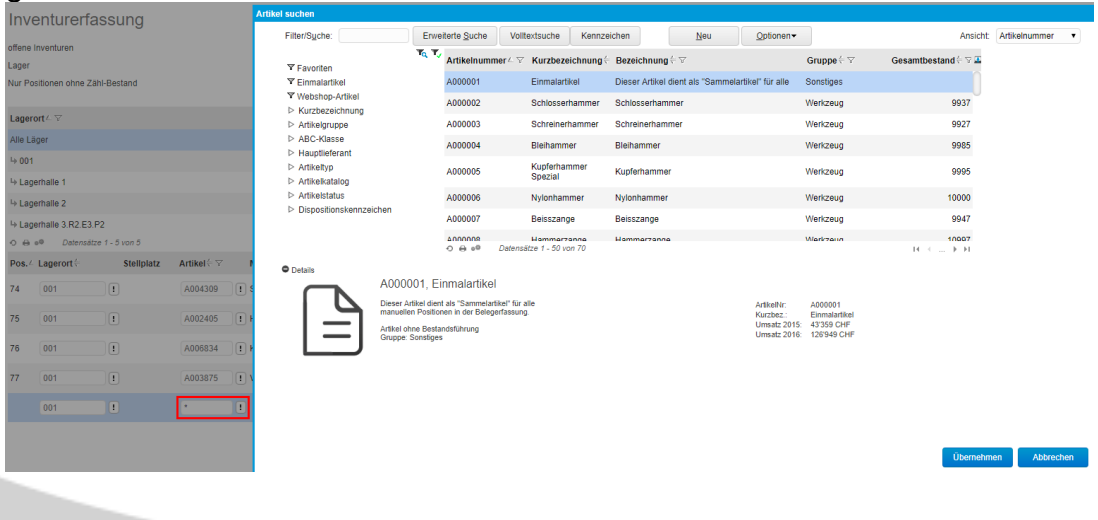

#### <span id="page-7-0"></span>3.4 Inventurimport

Wenn Sie die Zählliste ins Excel exportiert und der Istbestand darin eingetragen haben, können Sie die Datei nach einer kleinen Anpassung ins myfactory importieren.

#### <span id="page-7-1"></span>3.4.1 Excel Vorlage erstellen

Wichtig dabei ist Folgender Aufbau (diese Spalten müssen erstellt werden):

- Spalte A Lagerort
- Spalte B Artikelnummer
- Spalte C Istbestand
- 
- Spalte E EAN-Nr.-Variante

Spalte D Preis (die Eingabe ist optional)

**ODER** Bezeichnung Variante (die Eingabe ist ohne Varianten optional)

#### Beispiel bei Artikel ohne Varianten:

Zählliste von  $\Box$  $\left( \cdot \right)$ Lager  $\Box$  $\left(\textbf{I}\right)$ Artikelnummer Inventur 2017  $\Box$ Artikelgruppe Inventur  $\blacktriangleright$  $\overline{\bullet}$ Buchungsbestände anzeigen Seriennummern anzeigen Zählung in LME statt BME  $\Box$  $\Box$ Neue Seite pro Lager Bezeichnung statt Kurzbezeichnung  $\blacklozenge$  $\Box$ Alle Varianten anzeigen Herstellernummer anzeigen  $\Box$  $\Box$ Sortierung Pos Als Leerliste drucken  $Export$ Anpasse Mit Auswahl PDF-Dokumen  $\overline{A}$  $\mathbf{C}$  $D$  $E$ G  $\overline{R}$ F  $\overline{R}$  $\mathbf{I}$ A Ċ. 1 Gruppe Artikel Kurzbezeich Buchbestanc Istbestand ME Pos.  $1$   $001$ A004309 9995  $2 \overline{\phantom{a}}$  Lager: 001 74 A004309 Schaltwelle I 9'995.00 Stk  $2001$ A002405 180 3 Lager: 001 75 A002405 Hahnschlüss 180 stk  $3\big)001$ A006834 300 4 Lager: 001 76 4006834 Kombischrau  $300$ stk  $4 001$ A003875 200 5 Lager: 001 77 A003875 Verschraubu 200 stk 5 Lagerhalle 4000002 9937 6 Lager: Lagerh 1 A000002 Schlosserhar 9'937.00 **Stk** 6 Lagerhalle A000003 9927 Lager: Lagerh 2 A000003 Schreinerhar 9'927.00 **Stk** 7 Lagerhalle A000004 9985 8 Lager: Lagerh 3 A000004 Bleihammer 9'985.00 stk Lagerhalle A000005  $\overline{\mathbf{8}}$ 9995 9 Lager: Lagerh 4 A000005 Kupferhamn 9'995.00 stk  $\overline{q}$ 

#### **Beispiel bei Normalem Artikel:**

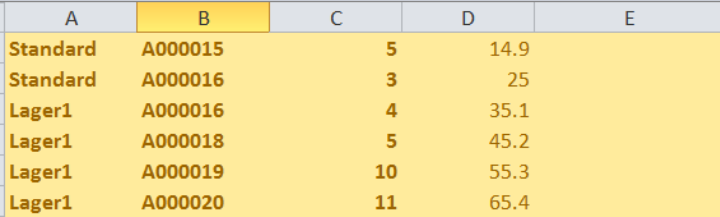

fett = zwingende Daten

#### **Beispiel Variantenartikel mit EAN-Nummer:**

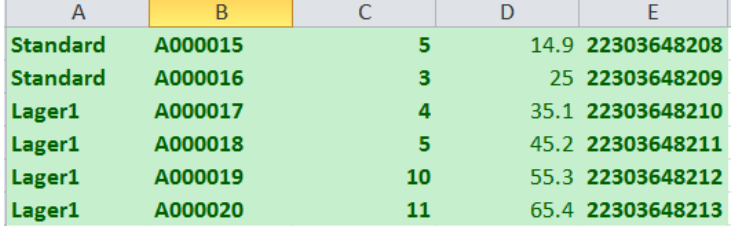

fett = zwingende Daten

#### **Beispiel Variantenartikel ohne EAN-Nummer:**

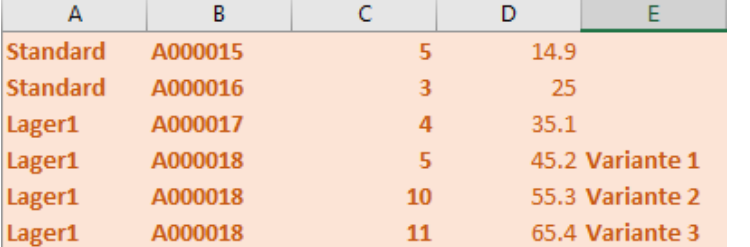

fett = zwingende Daten

#### <span id="page-8-0"></span>3.4.2 Als CSV abspeichern

Zuerst müssen Sie das Excel als CSV-Datei abspeichern. Dies ist ganz einfach:

- Im Excel [Datei Speichern unter] anwählen
- unter Dateityp [CSV (Trennzeichen-getrennt) (\*.csv)] auswählen und abspeichern
- Sollten noch Informationen oder Warnungen beim Abspeichern auftreten, einfach auf "ja" oder "Ok" klicken.

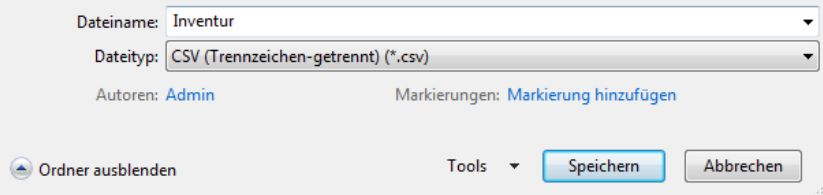

#### <span id="page-8-1"></span>3.4.3 Dateien Importieren

Bei der Inventurerfassung kann nun unter "Optionen"  $\rightarrow$  "Bestandsimport" die Datei importiert werden..

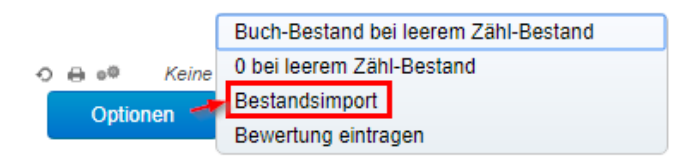

### <span id="page-9-0"></span>4 Abschliessen

Unter < Lager / Inventur / Abschluss > schliessen Sie nach beendigter Bearbeitung der Positionen die Inventur ab.

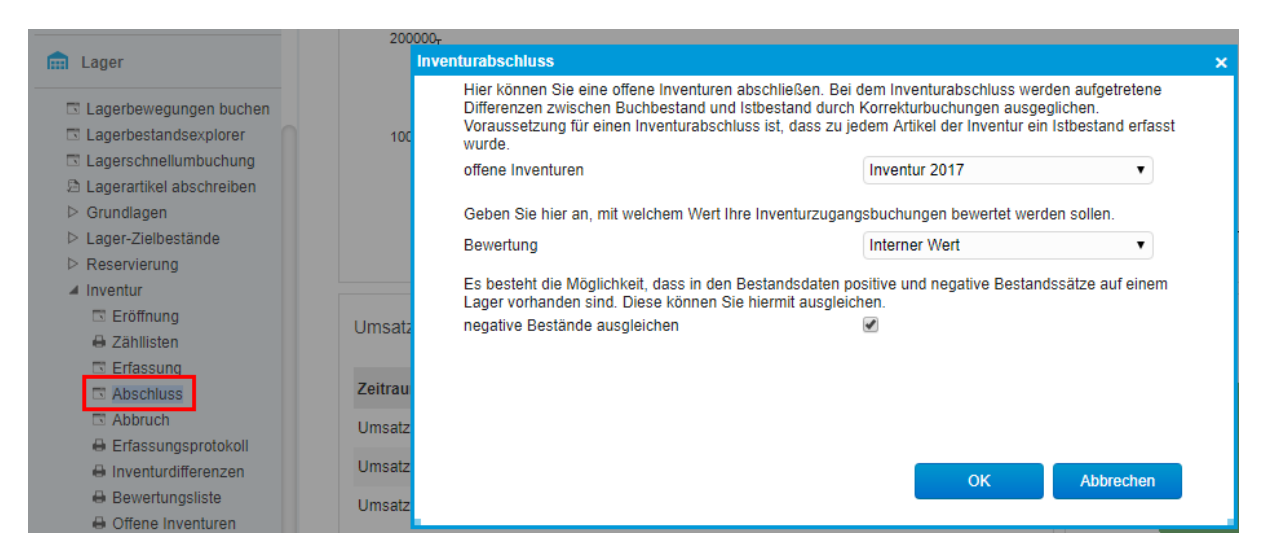

#### Wichtig zu wissen:

Die Inventur trägt beim Abschluss das aktuelle Datum ein.

Ebenfalls werden bei einer Inventur bei allen Artikel die Bestände erst aus- und dann wieder eingebucht. Es gibt dann einen Preis mit welchem alle Artikel gewertet werden.

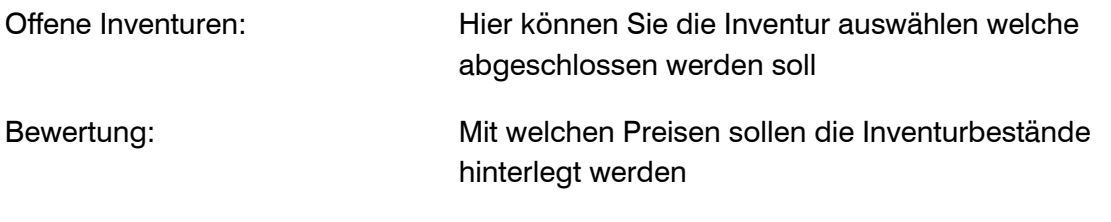

Negative Bestände ausgleichen: So werden Minusbestände auf 0 gesetzt.

#### **Hinweis**

Wollen Sie die Inventur abbrechen starten Sie das Programm Inventurabbruch. Damit werden alle Sperren, Zähllisten, etc. zurückgesetzt und gelöscht.

### <span id="page-10-0"></span>5 Auswertungen zur Inventur

Es gibt verschiedene Auswertungen für die Inventur hier die Auflistung der Wichtigsten

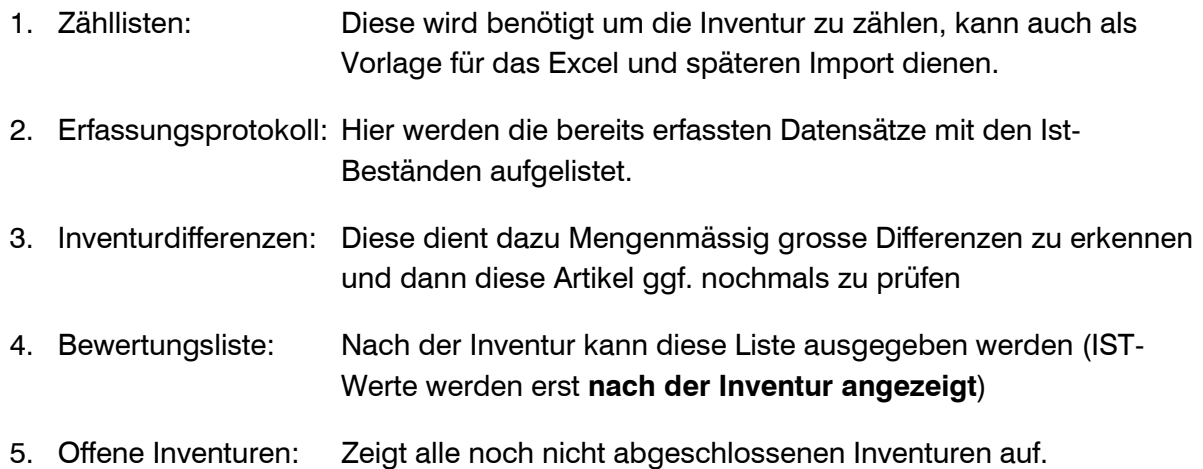

### <span id="page-10-1"></span>6 Schnellinventur

Mit der Schnellinventur können Sie einen einzelnen Artikel direkt inventieren. Die Anwendung finden Sie im Artikelstamm unter "Aktionen"  $\rightarrow$  "Schnellinventur" aufrufen.

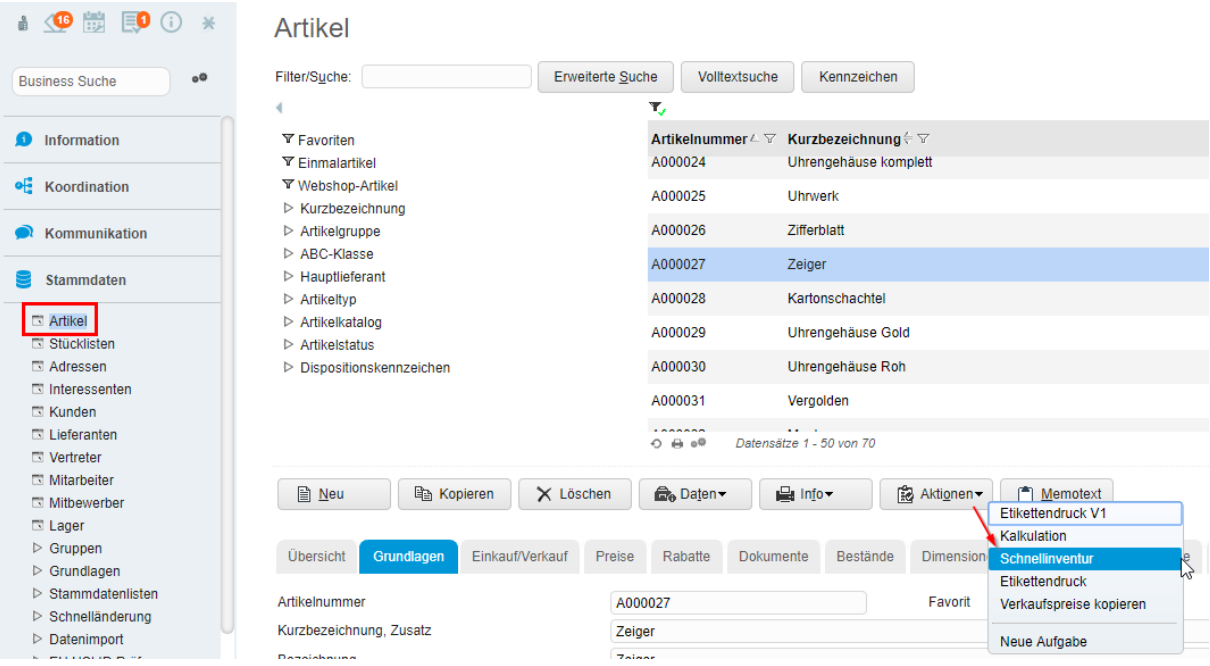

Danach öffnet sich ein Fenster, wo Sie die Inventurschnellerfassung starten können.

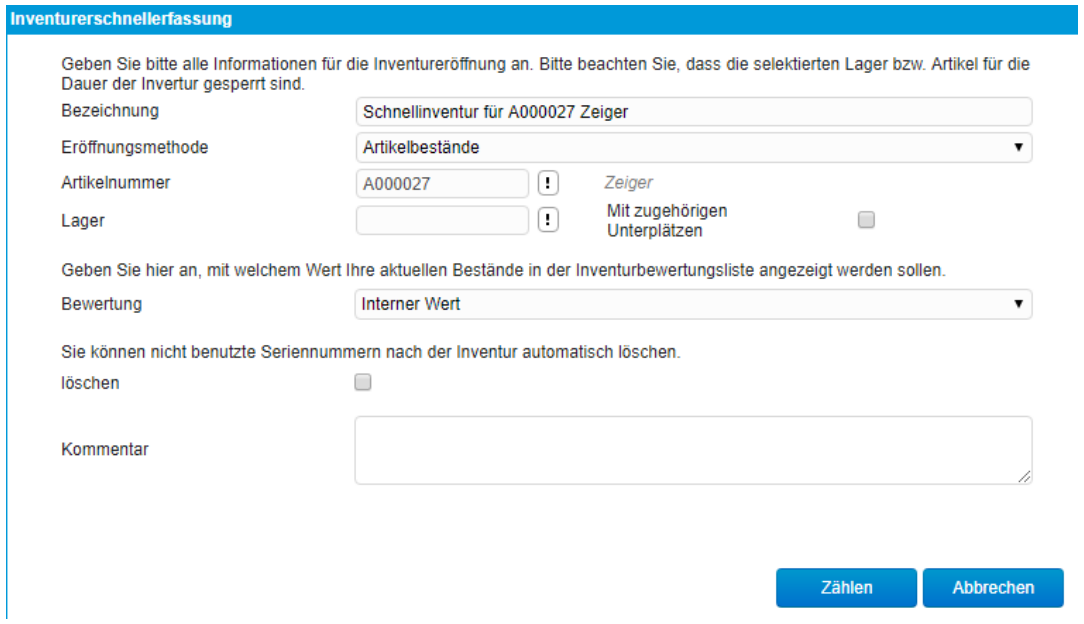

Nachdem Sie auf "Zählen" geklickt haben, wird direkt die Zählliste sowie das Erfassungsprogramm gestartet. Erfassen Sie dort nun die Zählmengen. Danach wird die Schnellinventur automatisch abgeschlossen. Beenden Sie das Programm bevor alle Mengen gezählt wurden müssen Sie bestimmen ob die Schnellinventur abgebrochen oder weitergezählt werden soll.